- For Customers who install Data Transfer Software (Ver.3.08) for Macintosh. In case that your Macintosh computer already has the old version of Data Transfer Software (**version3.04 and earlier**), please uninstall it first before installing Data Transfer Software ver. 3.08.
- In case that your Macintosh computer has the Data Transfer Software **version 3.05, 3.06 or 3.07**, please upgrade it to ver. 3.08 by using the function of "UPDATE" in the Data Transfer Software. *(No need to follow the procedure hereunder.)*
- Preparation

Download the Data Transfer Software Ver.3.08 for Macintosh from website of <http://www.sekonic.com/Support/Downloads/DTSSoftwareforMACandWindows.aspx>

## <span id="page-0-0"></span>**Uninstalling the software**

Uninstallation procedure is different between Mac OS X 10.5 and 10.6 & 10.7. Please follow the instruction below.

### **For Mac OSX 10.5**

- 1. Quit all applications that are currently running on your computer.
- 2. Open "Macintosh HD" and then double-click the "Applications" folder.
- 3. Select the "SEKONIC" folder, double click on the "SEKONIC Lightmeter Uninstaller app" and start USB driver uninstall.
	-
- 4. You are now ready to uninstall Data Transfer Software. To continue, click the [Uninstall] button.

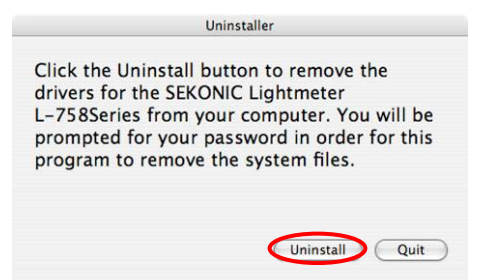

5. The uninstallation confirmation screen is displayed. To continue, click the [OK] button.

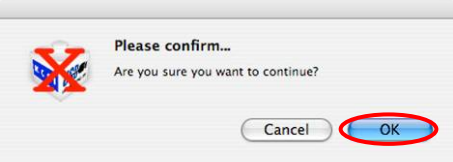

6. Authentication is run. Make entries in "Name" and "Password" and click the [OK] button.

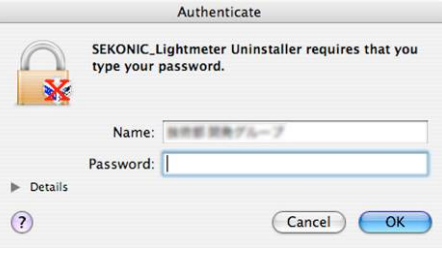

7. Uninstallation is now complete. Click the [OK] button.

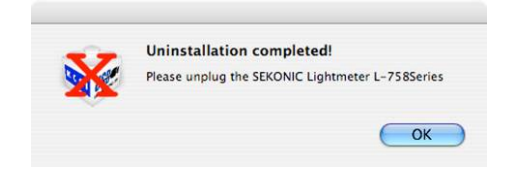

8. Now delete the application. Select the "SEKONIC" folder in the "Application Folder" and drag-and-drop it in the Recycle Bin (Trash) to delete it.

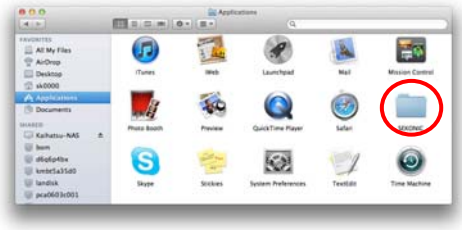

# **For Mac OSX 10.6 and 10.7**

- 1. Quit all applications that are currently running on your computer.
- 2. Open "Macintosh HD" and then double-click the "Applications" folder.
- 3. Select the "SEKONIC" folder, double click on the "SEKONIC\_Lightmeter\_Uninstaller(MACOS10.6\_10.7).pkg" and start USB driver uninstall.

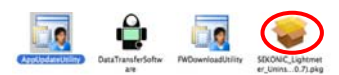

4. Click the [Continue] button.

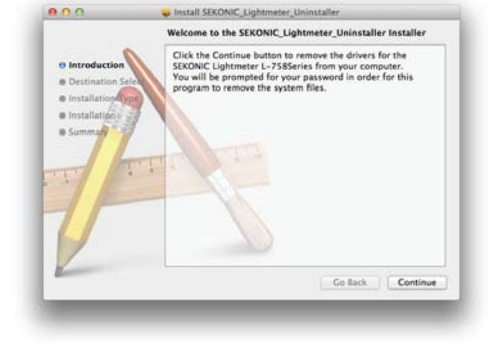

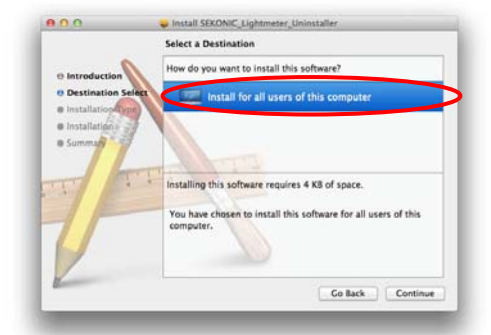

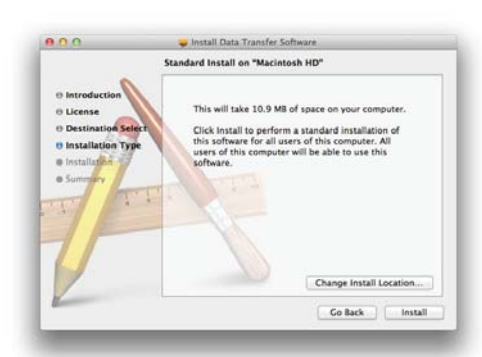

5. Select a Destination, and click the [Continue] button.

6. You are now ready to install *Data Transfer Software*. To continue, click the [Install] button.

10. Authentication is run. Make entries in "Name" and "Password" and click the [Install Software] button.

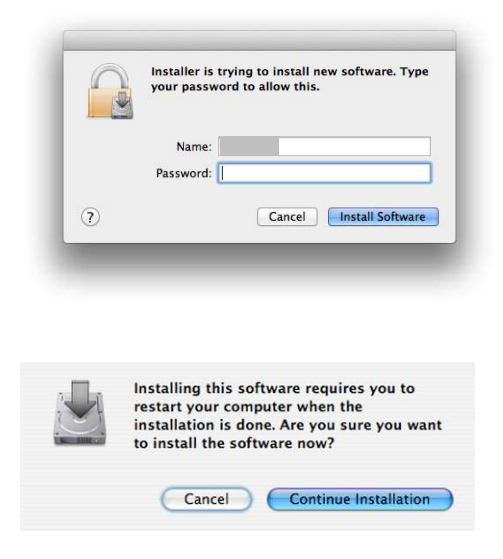

11. Next , uninstall the USB driver.

To continue installing, click the [Continue Installation] button.

12. Uninstallation is now complete. You must restart your computer after the installation, so click the [Restart] button.

The computer restarts.

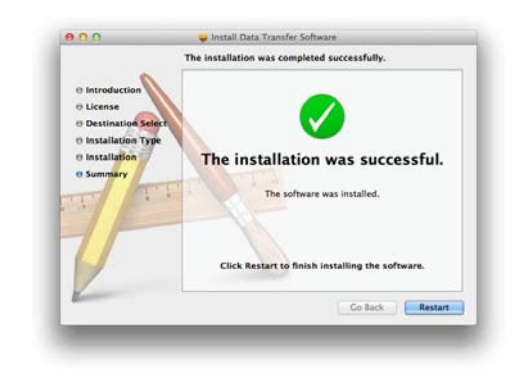

13. Now delete the application. Select the "SEKONIC" folder in the "Application Folder" and drag-and-drop it in the Recycle Bin (Trash) to delete it.

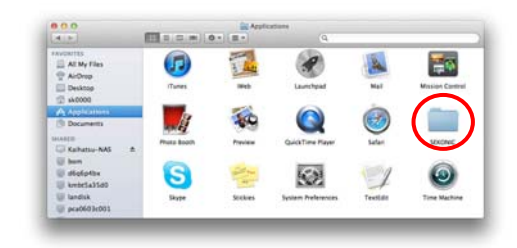

#### **Installing the software**

- 1. Restart Macintosh computer
- 2. Double-click the ZIP file of Data Transfer Software ver. 3.08 for Mac to unzip.
- 3. Open the folder which is applied to the OS version to install in CD-ROM.

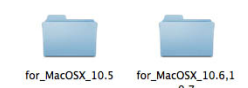

**Data Transfer** Software(3.0).pkg

Go Back Cor

4. To start the installation, double-click the "*Data Transfer Software(3.0)*. pkg" icon.

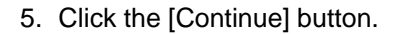

6. The license agreement is displayed. Select [English], read the agreement, and then click the [Continue] button.

#### ◆NOTE!

・ If you select a language that differs from that of the OS on your computer, *Data Transfer Software* can be installed, but corrupted characters may be displayed. If you accidentally install the wrong language version of *Data Transfer Software*, first uninstall it, and then re-install the correct language version. For information about uninstalling the software, see ["Uninstalling the software"](#page-0-0).

7. After reading the license agreement, click the [Agree] button if you agree to its terms and conditions.

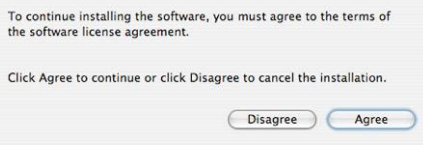

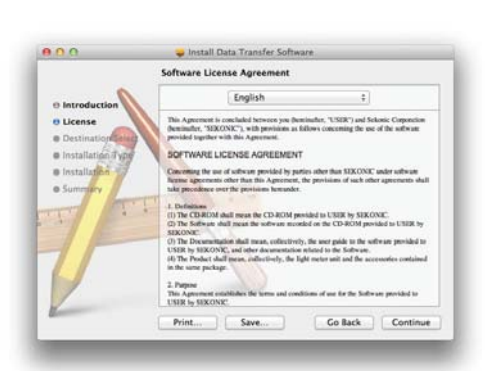

Install Data Transfer S Welcome to the Data Transfer Sof be guided th

 $0.00$ 

8. Confirm that the installation folder volume is correct, and then click the [Continue] button. If you want to install in a different [folder], click the [Select] button and Select a Destination -<br>Select a destination volume<br>Transfer Software software. then select the folder you want.

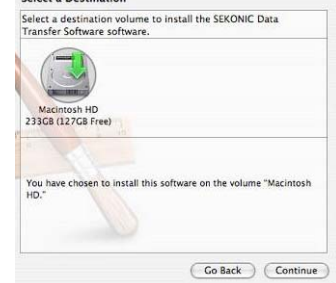

 $000$ Install Data Transfer Software **Standard Install on "Macintosh HD"** This will take 10.9 MB of space on your c Click Install to perform a standard install<br>this software for all users of this compute<br>users of this computer will be able to use ers of th Change Install Location Co Back

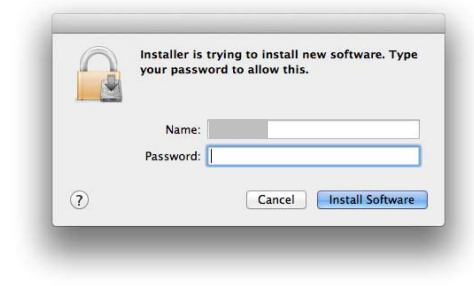

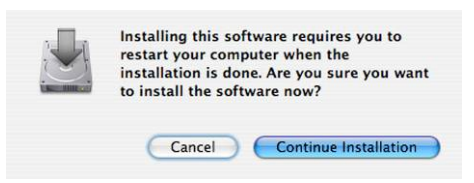

9. You are now ready to install *Data Transfer Software*. To continue, click the [Install] button.

- 10. Authentication is run. Make entries in "Name" and "Password" and click the [Install Software] button.
- 11. Next , install the USB driver.

To continue installing, click the [Continue] button.

12. Installation is now complete. You must restart your computer after the installation, so click the [Restart] button.

The computer restarts.

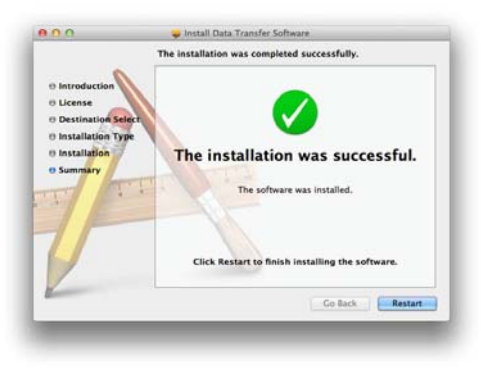